**CENTRO UNIVERSITÁRIO NCISCANO**  Mestrado Profissionalizante em Ensino de Física e de Matemática **CENTRO UNIVERSITÁRIO FRANCISCANO**

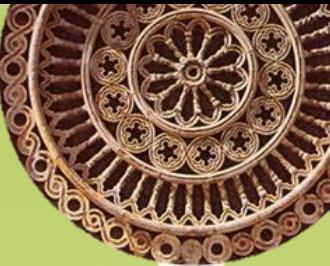

## **TECNOLOGIAS COMPUTACIONAIS COMO FERRAMENTAS PARA INSERIR CONHECIMENTOS DE GEOMETRIA HIPERBÓLICA NO ENSINO FUNDAMENTAL**

Mestrando: Hiago Portella de Portella Orientador: Prof. Dr. José Carlos Pinto Leivas

Professor, esse é o produto educacional da dissertação "Tecnologias computacionais como ferramentas para inserir conhecimentos de Geometria Hiperbólica no ensino fundamental.

As atividades introduzem ideias de Geometria Hiperbólica adaptadas ao Ensino Fundamental.

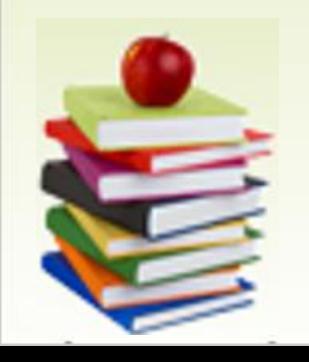

A partir do Disco de Poincaré, busca-se desenvolver um modelo de Geometria Hiperbólica, tendo como referência as noções básicas de Geometria Euclidiana através da percepção visual de alguns dos seus principais elementos.

> Tais atividades devem ser resolvidas no Software GeoGebra.

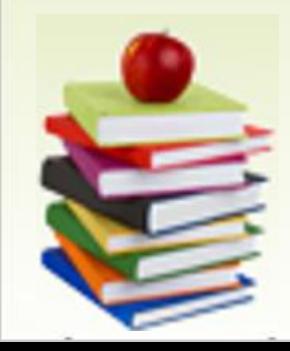

### . . . . . .

### **Observações**

• As expressões escritas entre aspas ("...") referem-se aos comandos do software GeoGebra;

• Clique sobre a atividade escolhida para explora-la.

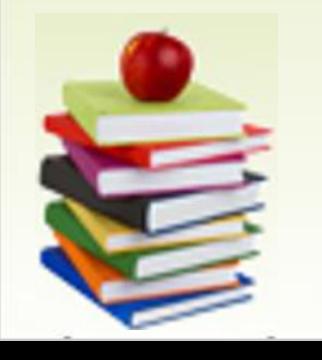

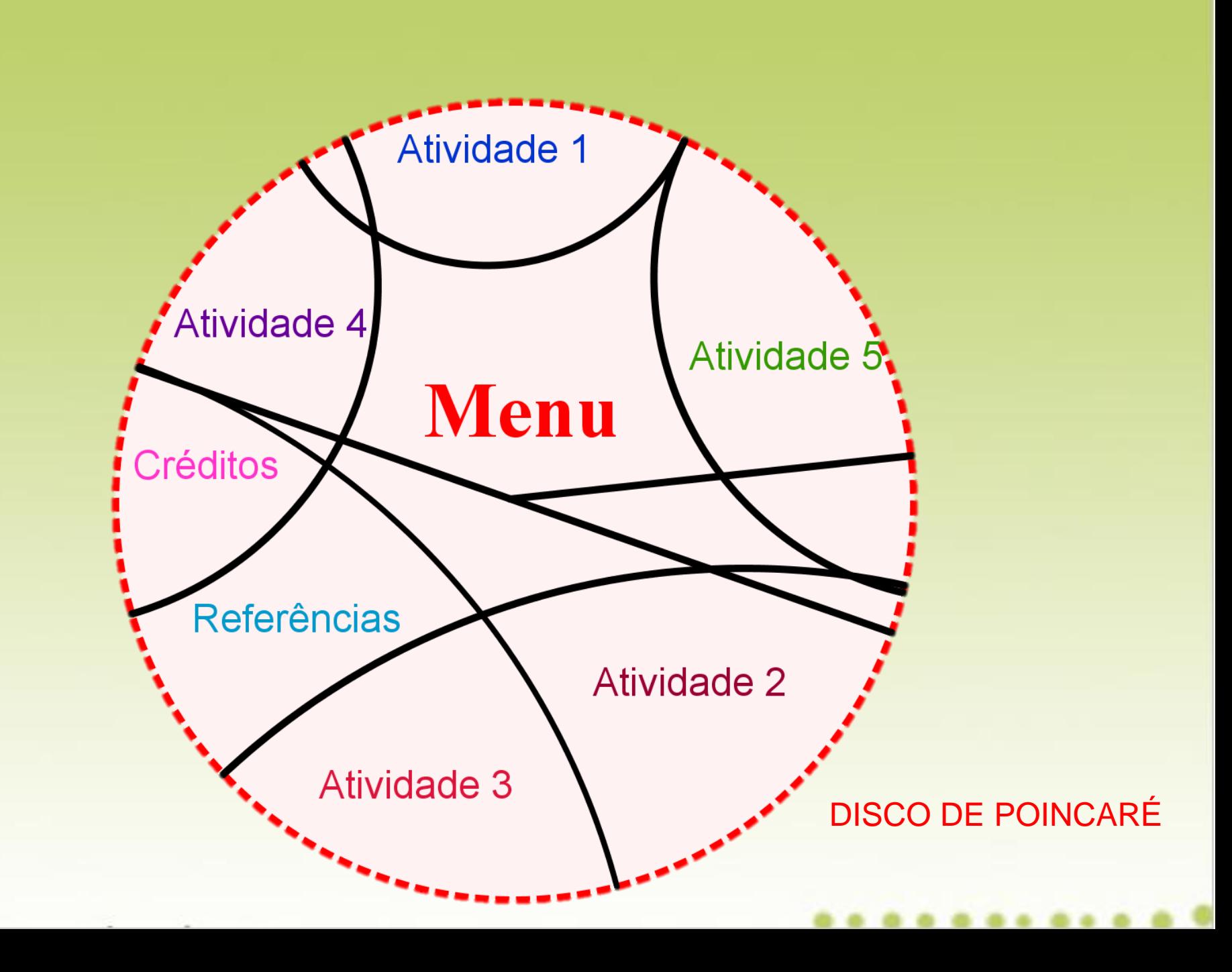

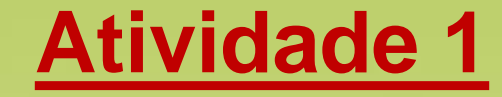

**Objetivos** 

- Construir o disco de Poincaré;
- Identificar os seus elementos.

### **Procedimentos**

- 1) Abra um novo arquivo no GeoGebra;
- 2) Construa uma circunferência *c,* utilizando a ferramenta "Círculo dados Centro e Um de seus Pontos";
- 3) Renomeie o ponto A para O e o ponto B para P, clicando com o botão direito do *mouse* sobre os pontos em questão e selecionando o opção "Renomear";

- 4) Mude o estilo da linha da circunferência *c* para tracejado e a cor para vermelho, clicando sobre a circunferência *c* com o botão direito do *mouse*.
- 5) A seguir, selecione a opção "Propriedades", clique em "Cor", escolhendo vermelho e "Estilo", escolhendo "Tracejado".

Disco de Poincaré, com protocolo de construção do GeoGebra e seus elementos.

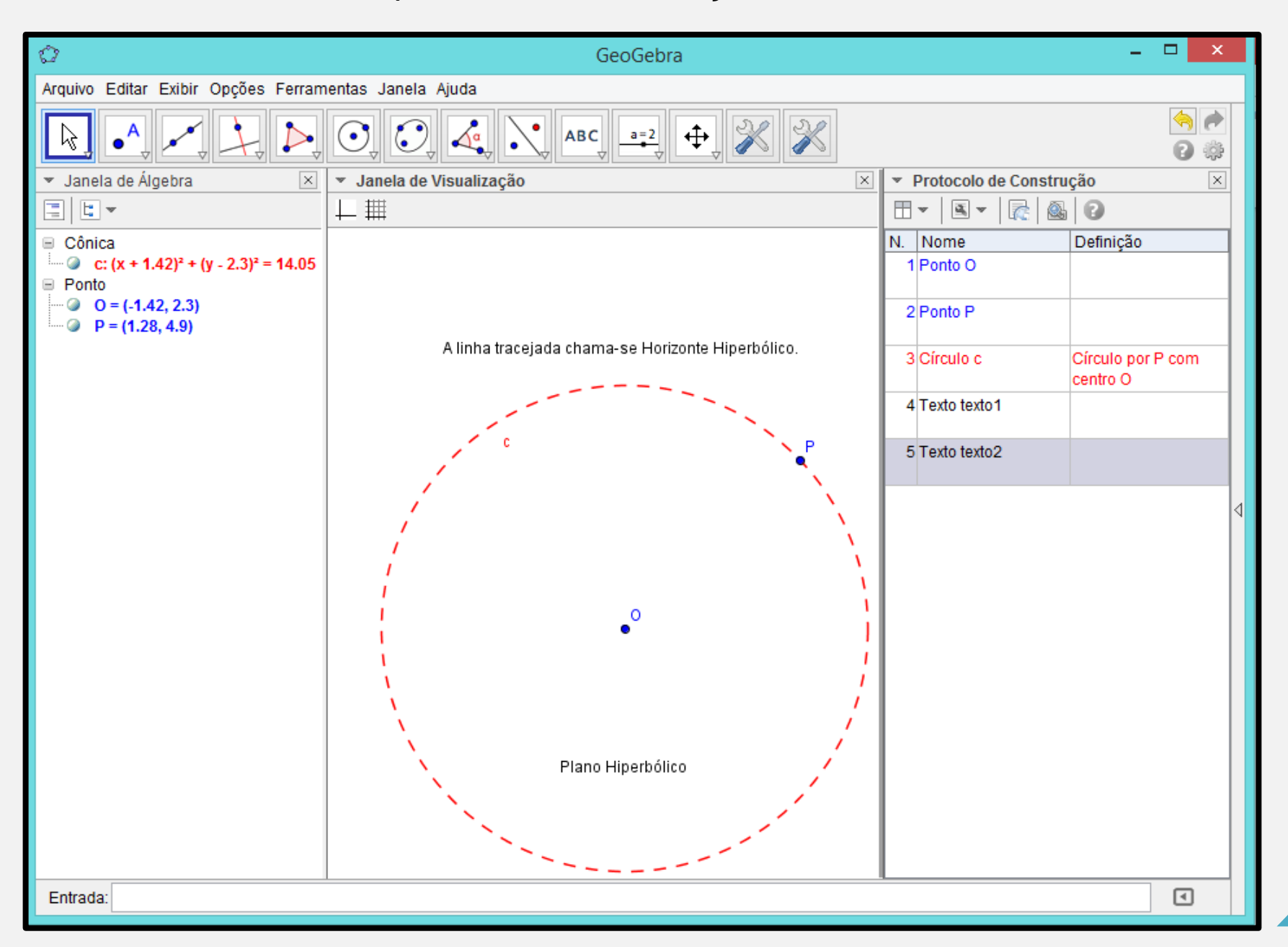

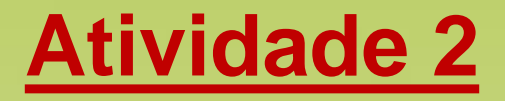

**Objetivos** 

- Construir no disco de Poincaré retas hiperbólicas, também chamadas *h-retas*;
- Compreender e reconhecer as *h-retas*.

### **Procedimentos**

- 1) Abra um novo arquivo no GeoGebra;
- 2) Construir o Disco de Poincaré, conforme a Atividade 1;
- 3) Determine os pontos A e B, distintos, em *c*, utilizando a ferramenta "Ponto", de modo que os pontos A, B e O não sejam colineares;

#### . . . . . . . . . . .

- 4) Em *c*, determine uma reta tangente *a* pelo ponto no A, e uma outra reta tangente *b* pelo ponto B, utilizando a ferramenta "Reta Tangente";
- 5) As retas *a* e *b*, interceptam-se num ponto C. Determine o ponto C utilizando a ferramenta "Interseção de Dois Objetos", clicando sobre as respectivas retas;
- 6) Trace uma circunferência *d*, com centro em C e raio CB;

7) Construa *e*, a reta tangente a circunferência *d*, em A;

8) Construa *f*, a reta tangente a circunferência *d* em B;

- 9) Determine o arco AB, utilizando a ferramenta "Arco Circular";
- 10) Esconda a circunferência *d*, as retas *a*, *b*, *e* e *f* e o ponto C;

Para esconder um objeto no GeoGebra clica-se com o botão direito do *mouse*, sobre o objeto em questão e a seguir, seleciona-se a opção "Exibir Rótulo".

O arco *g* obtido é denominado *h-reta g* ou **reta hiperbólica** *g*.

### *h-reta* construída no Disco de Poincaré, com protocolo de construção.

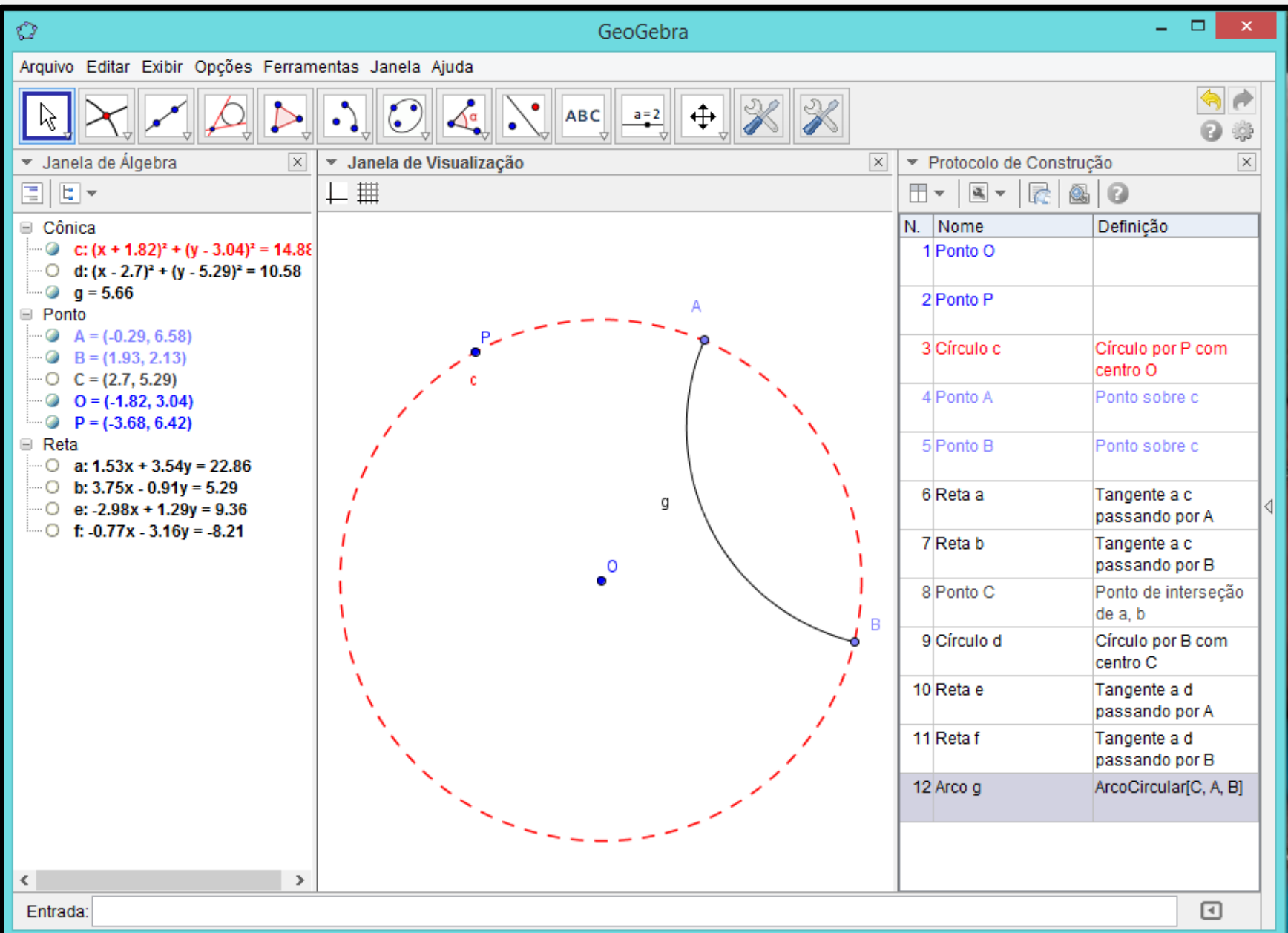

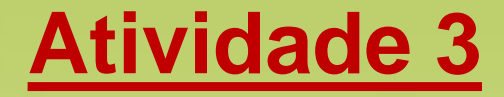

**Objetivos** 

• Criar uma nova ferramenta no GeoGebra, denominada Disco de Poincaré;

Construir o Disco de Poincaré a partir da ferramenta própria, existente no GeoGebra.

### **Procedimentos**

1) Construa uma circunferência *c* de centro O passando pelo ponto A;

2) Mude o estilo da linha da circunferência *c* para tracejado e a cor para vermelho, para indicar o horizonte hiperbólico;

3) Selecione a ferramenta "Criar uma Nova Ferramenta" na Barra de Ferramentas, na opção "Ferramentas", conforme a figura;

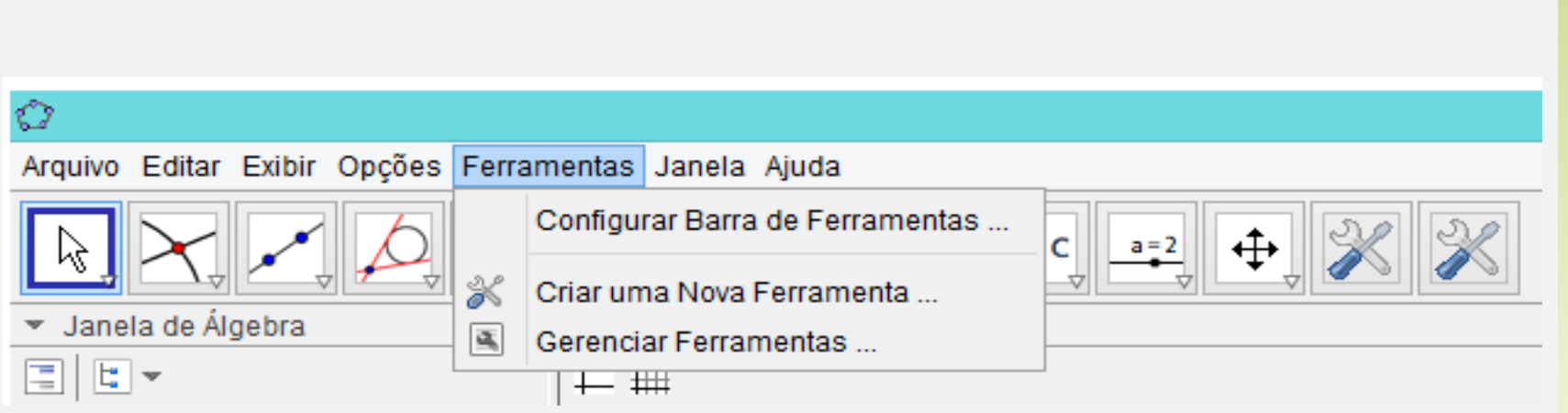

### 4) Abrirá a seguinte caixa:

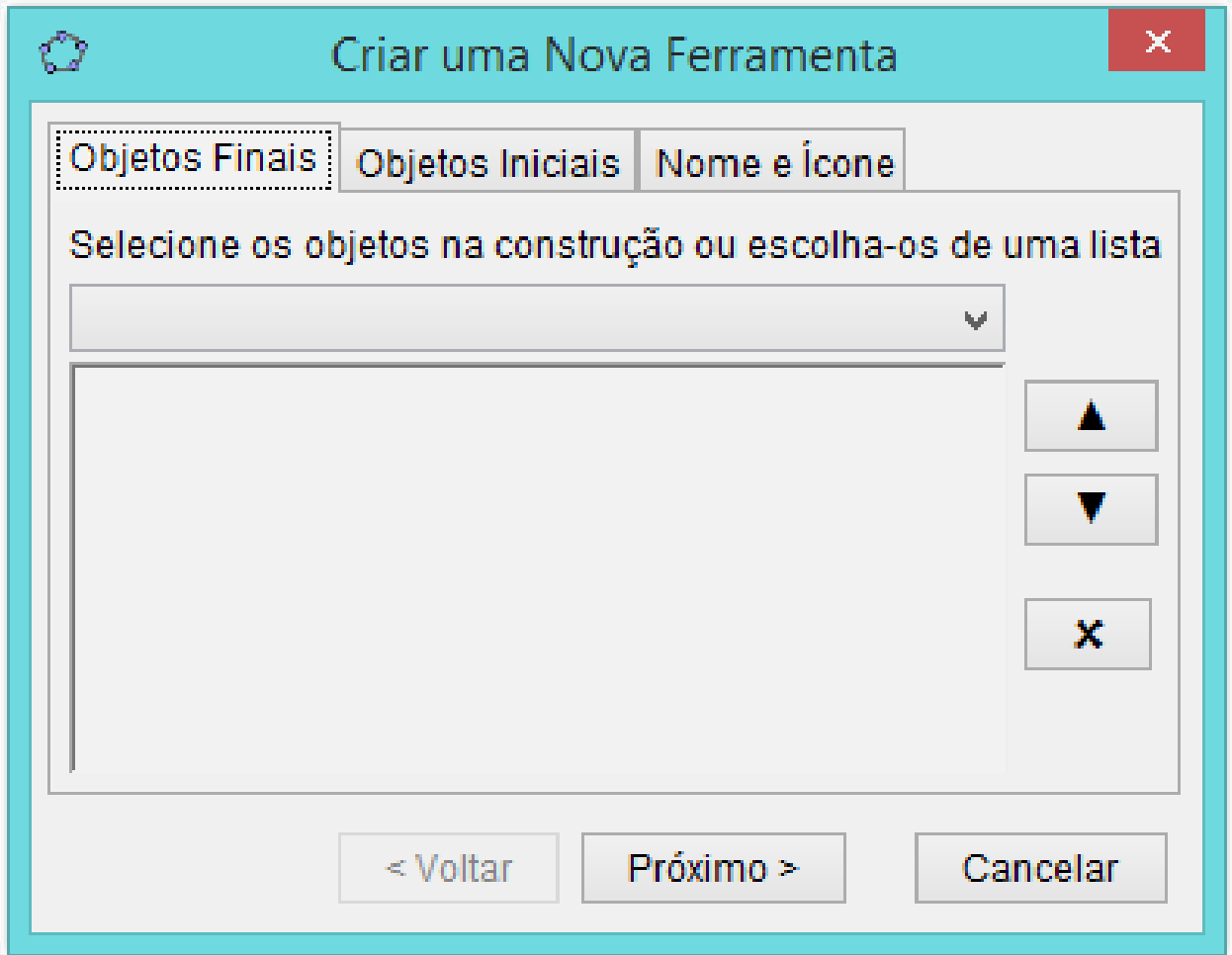

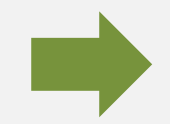

#### . . . . . . . . . . .

5) Escolhe-se como objeto final: círculo *c*: círculo por A com centro em O;

6) Escolhe-se como objeto inicial: os pontos O e A;

7) Clique no ícone "Nome e Ícone" e nomeia a ferramenta criada como "Disco de Poincaré", a seguir, conclua esse item clicando no ícone "concluído";

8) Retorne a barra de ferramentas e selecione a opção "Gravar configurações", para gravar no Software a nova ferramenta. Escreva Disco de Poincaré no item "Nome da ferramenta" e seguir clique em "fechar".

Dessa forma, está criada a nova ferramenta "Disco de Poincaré" no software GeoGebra.

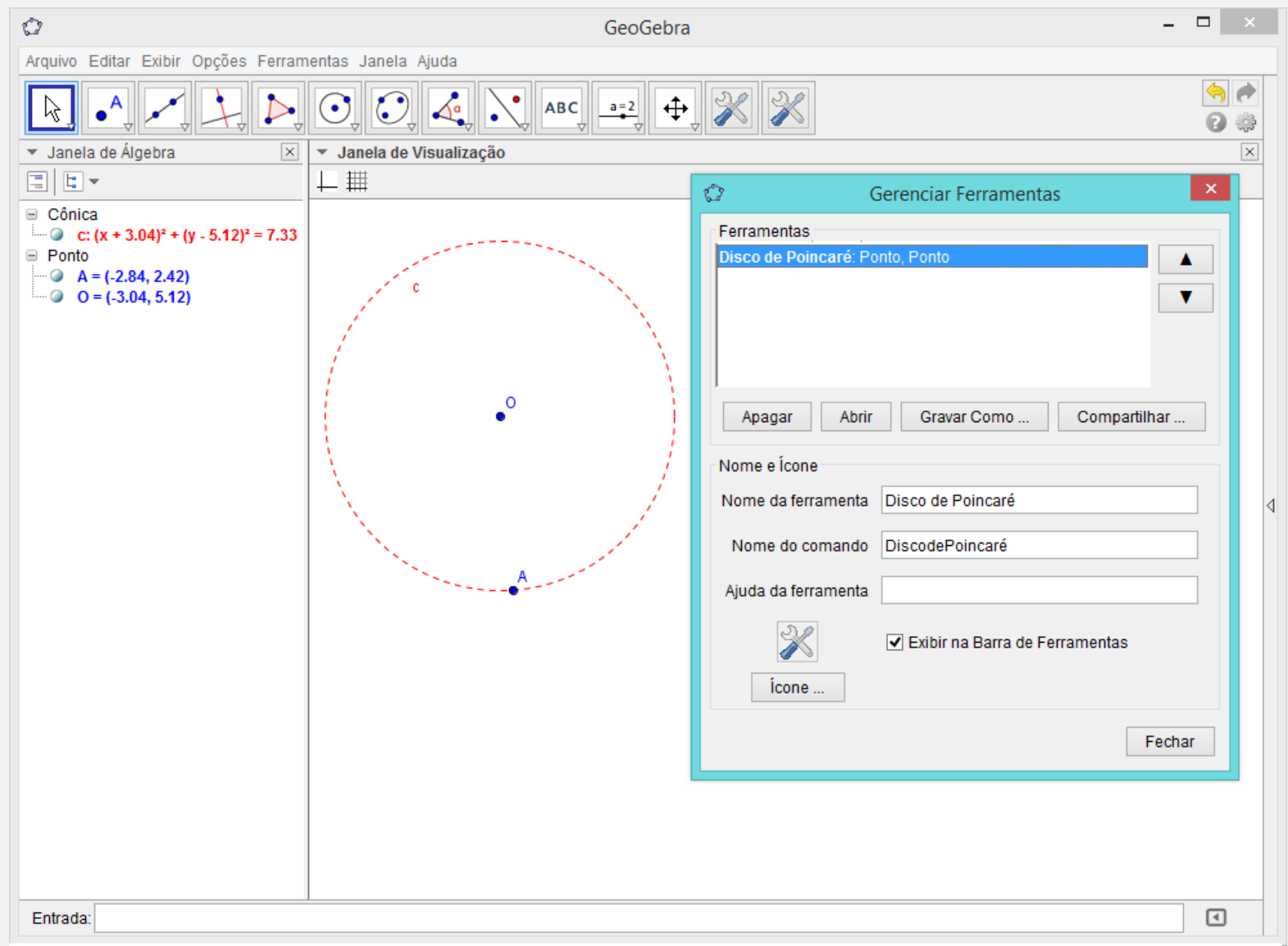

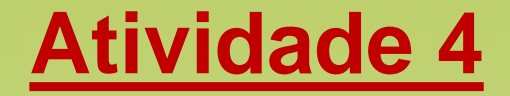

**Objetivos** 

• Criar uma nova ferramenta no GeoGebra denominada *hreta*;

• Construir no Disco de Poincaré, a partir de uma ferramenta própria, retas hiperbólicas.

## **Procedimentos**

1) Desenhe o Disco de Poincaré, utilizando a ferramenta criada na atividade anterior;

2) Marque dois pontos C e D no interior do disco;

3) Utilize a ferramenta "Inversão", clique no ponto C e no disco pontilhado, para criar o ponto refletido C', do ponto  $C_{1}$ 

4) Construir uma circunferência *d*, passando pelos pontos C, C' e B, utilizando a ferramenta "Círculo definido por Três Pontos" (por construção essa circunferência é ortogonal a *c*);

### . . . . . . . . . . .

5) Construir o arco correspondente a reta hiperbólica, ou seja, a *h-reta*. Para isso, marque os pontos de intersecção, D e E, utilizando a ferramenta "Interseção de Dois Objetos", clicando nas duas circunferências;

6) Para garantir que o arco fique no interior do disco, devese determinar a reta mediatriz *a*, dos pontos D e E utilizando a ferramenta "Mediatriz";

- 7) Determinar o ponto G, de intersecção da mediatriz e a circunferência ortogonal construída, utilizando a ferramenta "Interseção de Dois Objetos", clicando na circunferência *d* e na reta mediatriz *a*;
- 8) Utilizando a ferramenta "Arco circuncircular", clique nos pontos D, E e G para construir o arco correspondente a reta hiperbólica, ou seja, a *h-reta e*;
- 9) Esconda os pontos A, B, C', D, E e G a reta mediatriz *a* e a circunferência ortogonal *d*.

### Disco de Poincaré com a *h-reta e* desenhada.

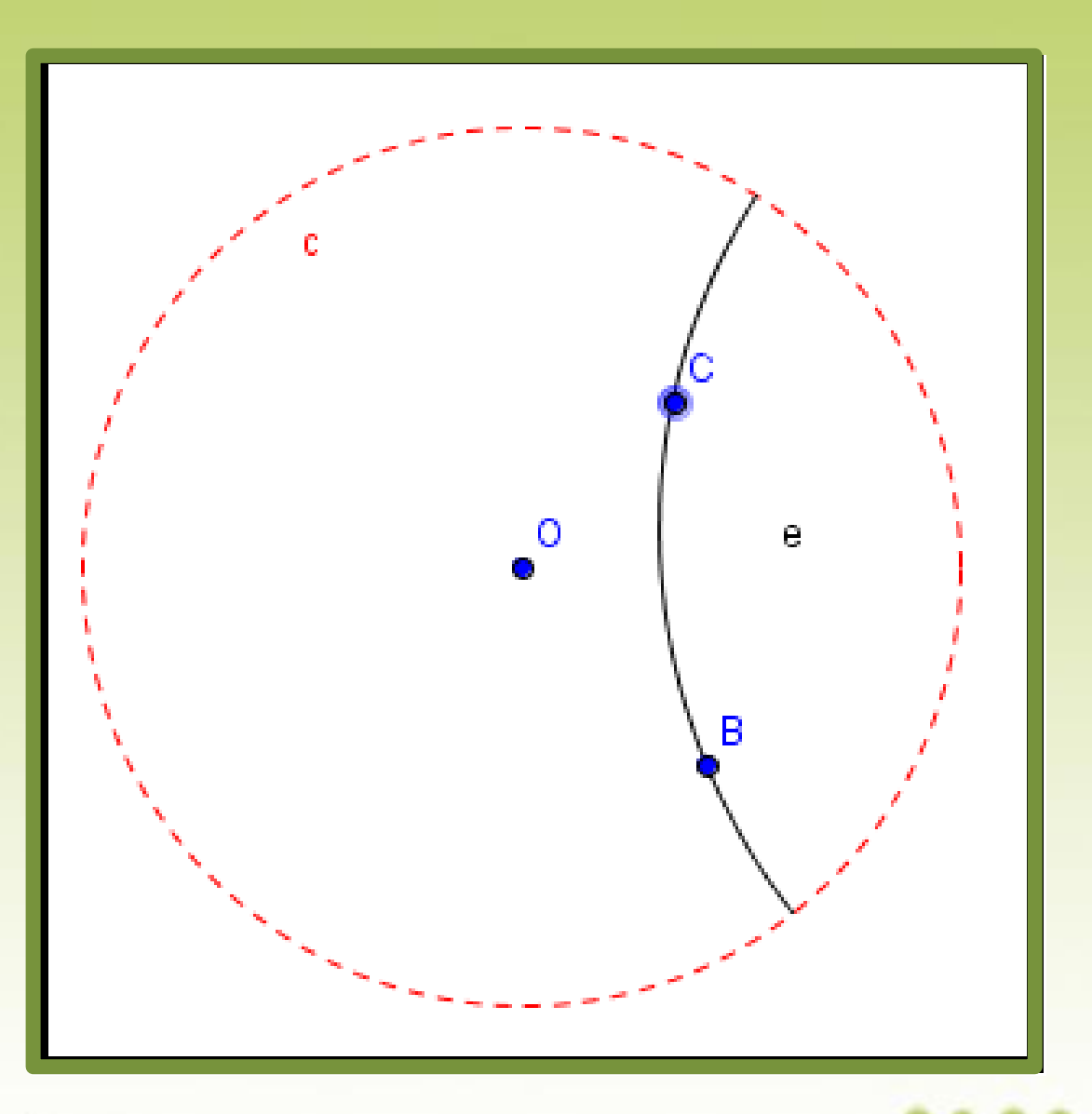

### Para criar a nova ferramenta *h-reta*:

10) A partir da h-reta construída, utilize a ferramenta "Criar uma nova ferramenta", para automatizar a construção de h-retas no GeoGebra;

#### . . . . . . . . . . .

- 11) Escolher como objeto final: arco da circunferência ortogonal *d* ao horizonte hiperbólico (arco *e*: arco circuncircular E, G, D);
- 12) Escolher como objeto inicial: o Disco de Poincaré (círculo passando por A com centro em O) e os pontos B e C;
- 13) Clique no ícone "Nome e Ícone" e nomeia a ferramenta criada como "*h-reta*", a seguir, conclua esse item clicando no ícone "concluído";

### .........

14) Retorne a barra de ferramentas e selecione a opção "Gravar configurações", para gravar no Software a nova ferramenta. Escreva *h-reta* no item "Nome da ferramenta" e seguir clique em "fechar".

### Dessa forma, está criada a nova ferramenta "*h-reta*".

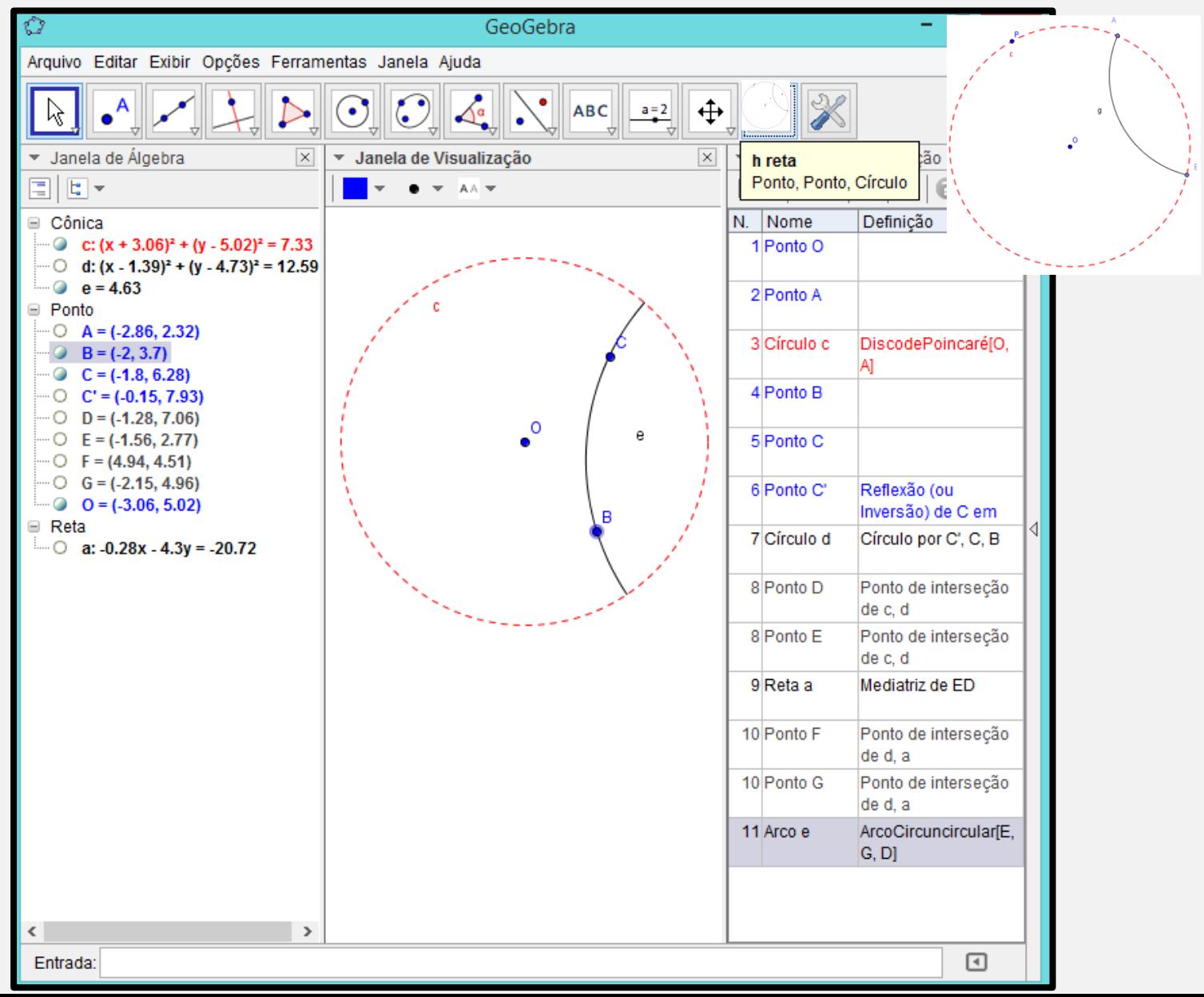

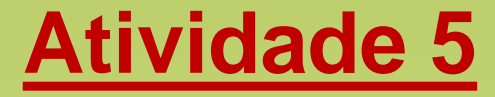

**Objetivos** 

• Utilizar as ferramentas criadas nas duas atividades anteriores;

• Comparar o paralelismo de retas nas Geometrias Euclidiana e Hiperbólica.

### Procedimentos

1. Com a ferramenta "*Disco de Poincaré*" construa um disco no GeoGebra;

2. Com a ferramenta "*h-reta*" construa uma *h-reta d* no Disco de Poincaré;

3. Determine um ponto E no interior do Disco de Poincaré, não coincidente com nenhum dos pontos anteriores;

4. Com a ferramenta "*h-reta*", construa seis *h-retas* no Disco de Poincaré, passando pelo ponto E, de modo que não interceptem a *h-reta d*.

# **Questiona-se**:

- a) Dadas uma *h-reta d* e um ponto E que não pertence a ela, quantas *h-retas* passam por E e não interceptam a *h-reta d*, dada?
- b) O que pode-se afirmar da posição das seis *h-retas* construídas em relação a *h-reta d*?

## Construção referente a atividade 5

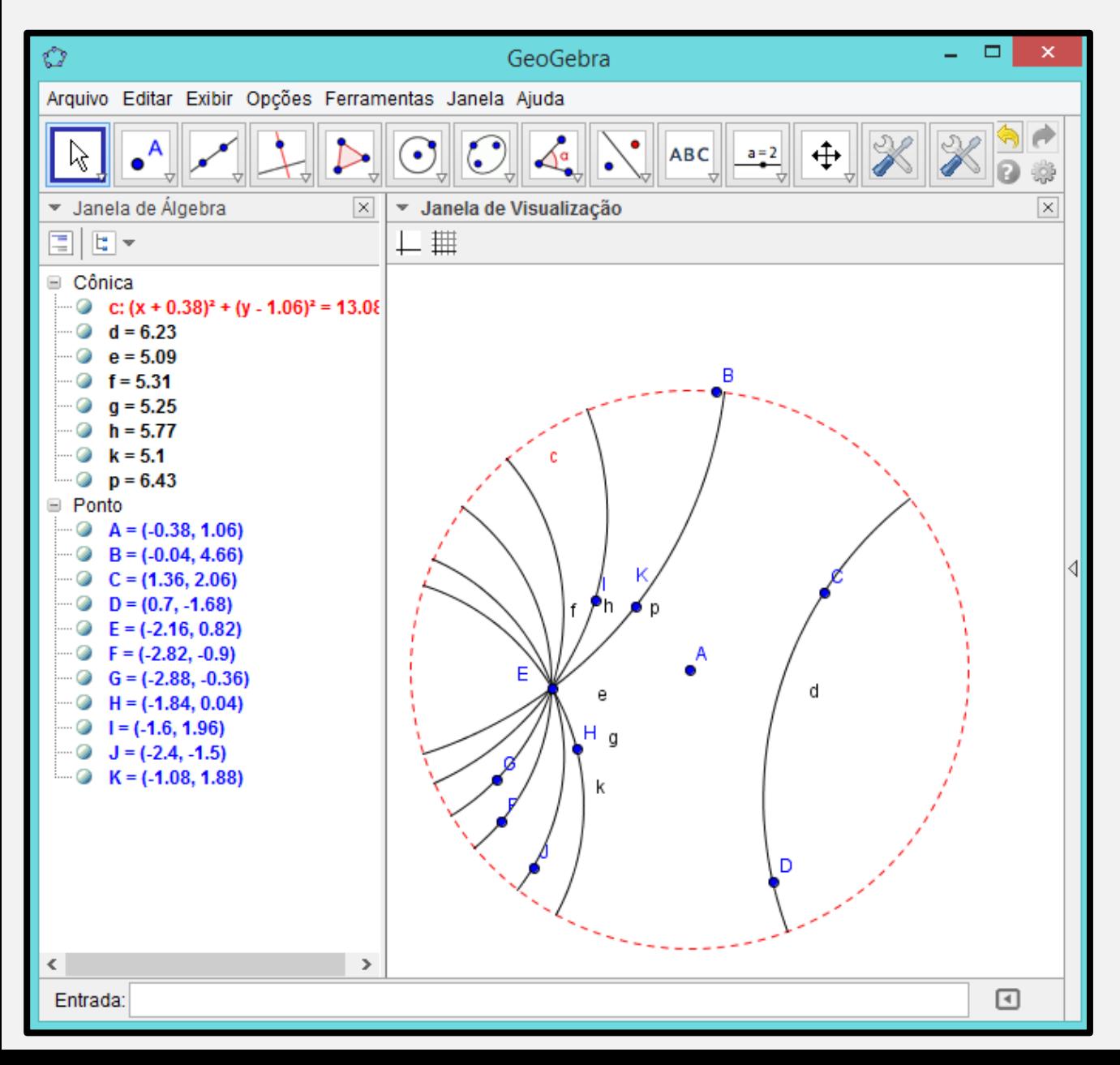

O aluno deve concluir que pode-se traçar infinitas *h-retas* por E, e que as *h-retas* que passam pelo ponto E são todas paralelas a *h-reta d*.

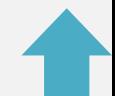

# **Referências**

• GERÔNIMO, J. R.; BARROS, R. M. O.; FRANCO, V. S. **Geometria Euclidiana plana: um estudo com o software GeoGebra**. Maringá: Eduem, 2010.

### **Créditos**

**Autor**: Hiago Portella de Portella [hiagoportella@yahoo.com.br](mailto:hiagoportella@yahoo.com.br)

**Orientador**: Professor Dr. José Carlos Pinto Leivas [jcleivas@yahoo.com.br](mailto:jcleivas@yahoo.com.br)

> **Editoração** Maria do Carmo B. Trevisan [mctrevisan7@gmail.com](mailto:mctrevisan7@gmail.com)

**Coordenação do Mestrado Profissionalizante em Ensino de Física e de Matemática** Professora Dra. Taís Dorow